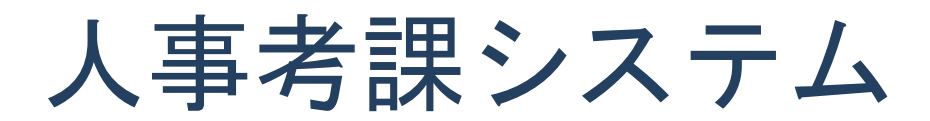

## ログイン 手順書

最終更新日時: 2012/4/26

## ログイン方法

人事考課システムのトップページ(https://jinji-kouka.med.toho-u.ac.jp/auth/login)にアクセスする と図1.1が表示されます。

各入力欄に ID とパスワード入力してください。入力後「Login」ボタンを押すとログインできます。 (ID とパスワードは、ウェブメールと同じものになります。)

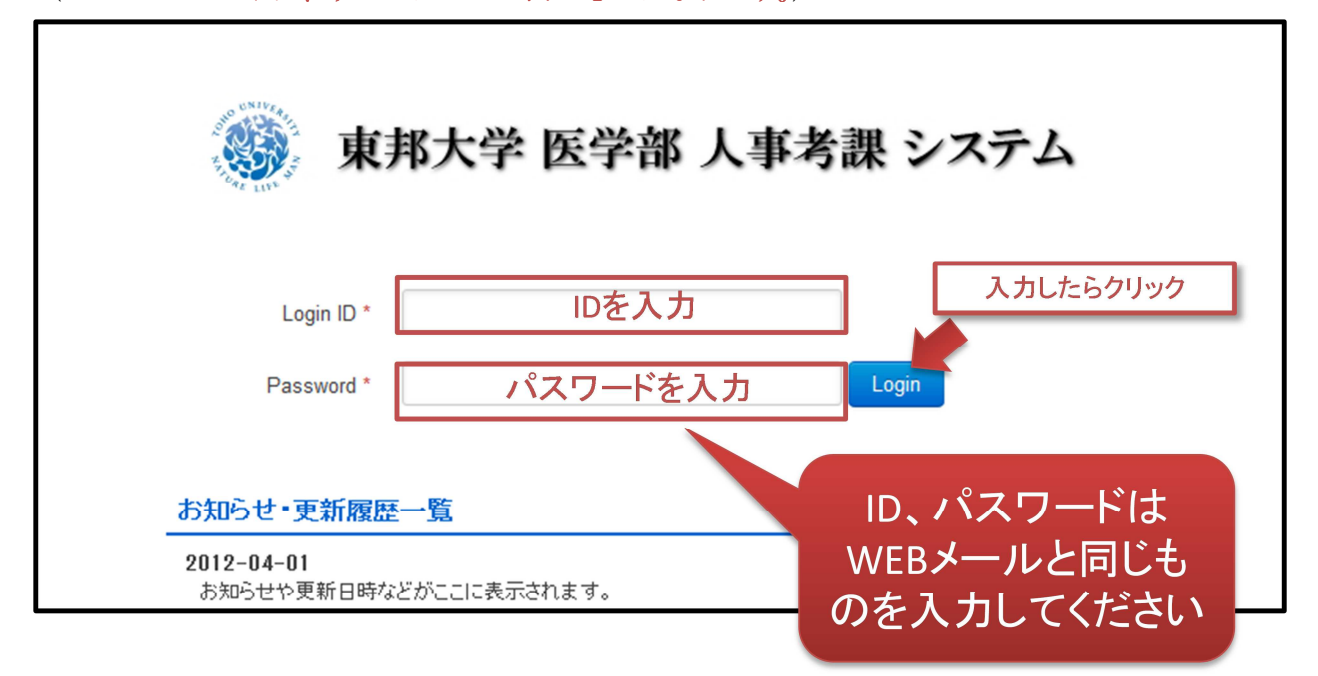

図1. 1 人事考課システムトップページ

## Flash Player の確認

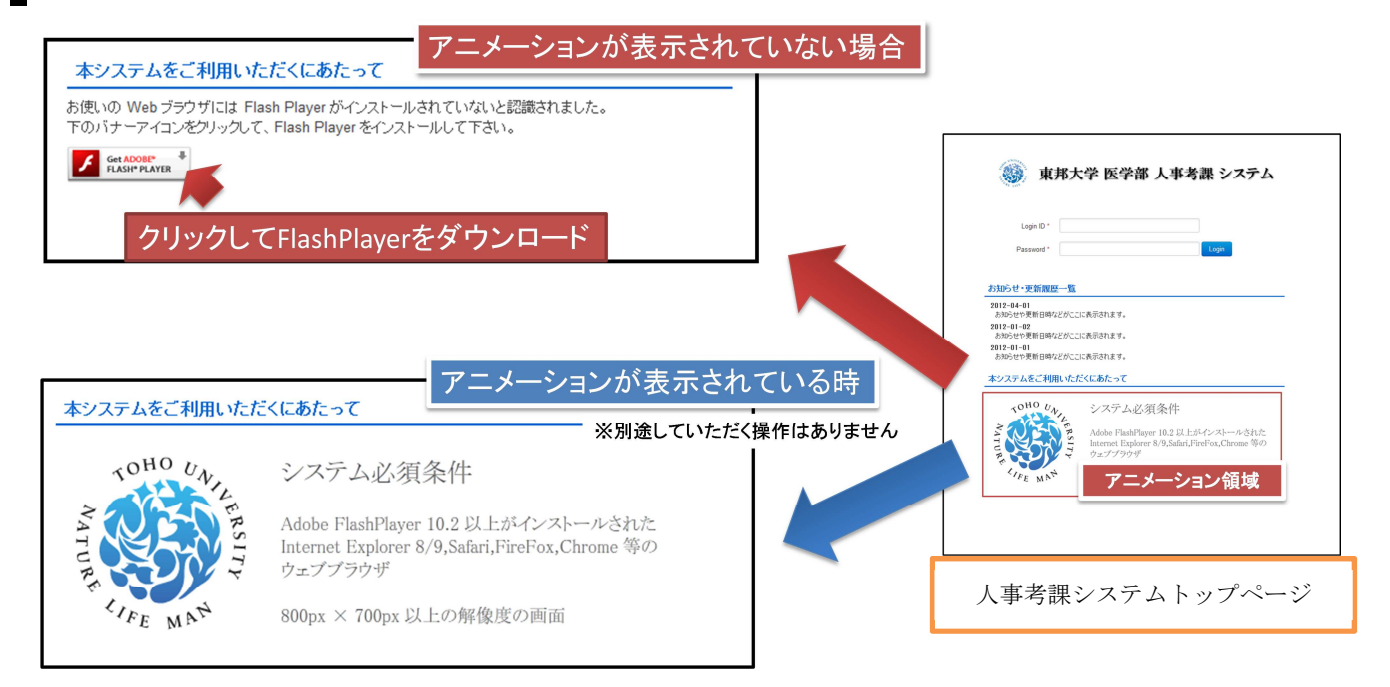

人事考課システムでは、Adobe Flash Player を使用しています。

アニメーション(ロゴの文字が回転する)が表示されていない場合は

「Get Adobe Flash Player」のアイコン( <mark>メ Get Acoster</mark> + ) をクリックして最新の Adobe Flash Player を インストールしてください。